## **電子見積・請求サービス初期設定マニュアル(事業者編)**

**ー 電子請求書クラウドシステム(BtoBプラットフォームサービス)初期設定用の操作マニュアル ー**

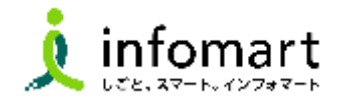

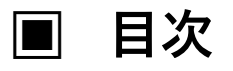

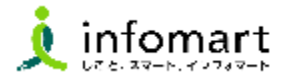

### 1 **初期設定**

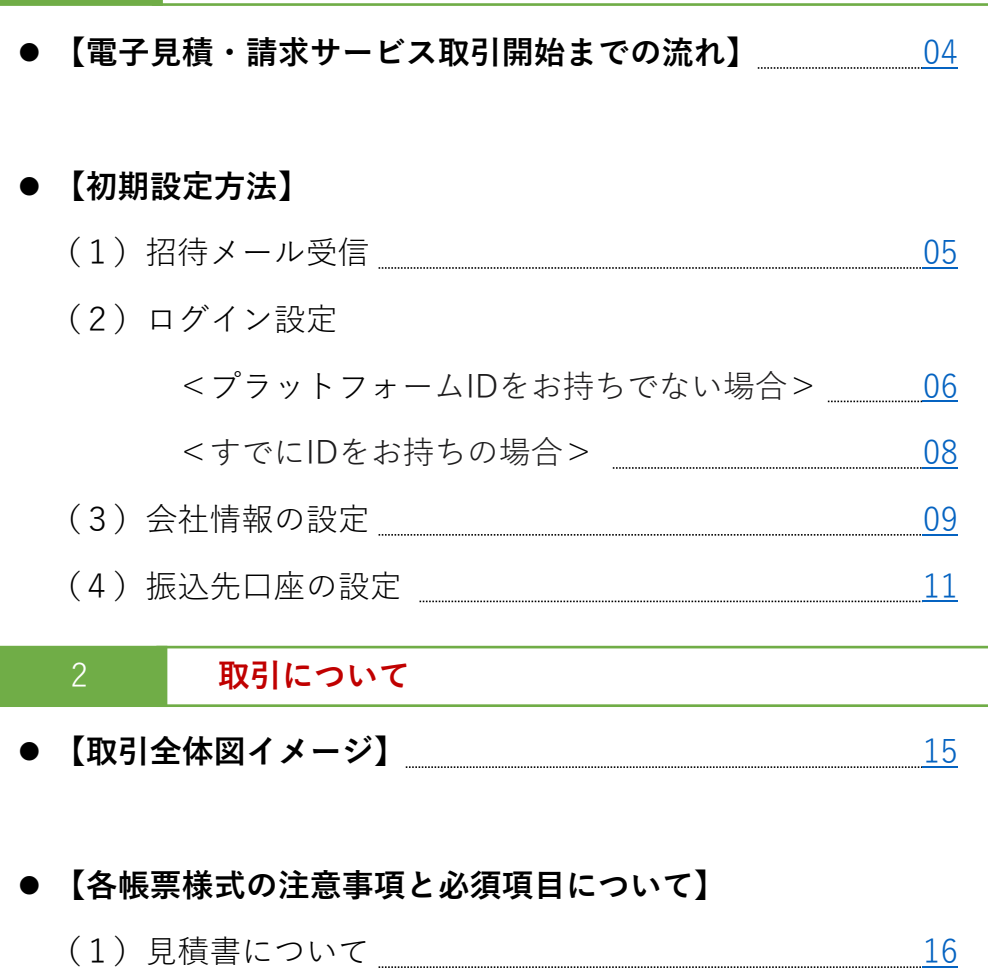

- (2) 納品書・検査調書について <u>- [17](#page-16-0)</u>
- (3)請求書 おもてについて [18](#page-17-0)
- (4)請求書 明細について [19](#page-18-0)

## 3 **その他**

### ⚫ **【その他の設定方法等】**

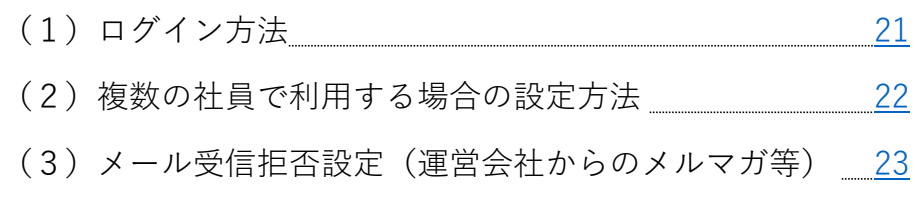

### (4)請求書への代表者印設定方法 [24](#page-23-0)

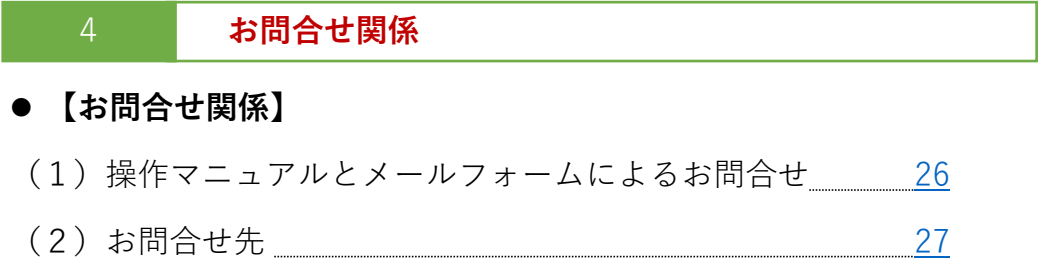

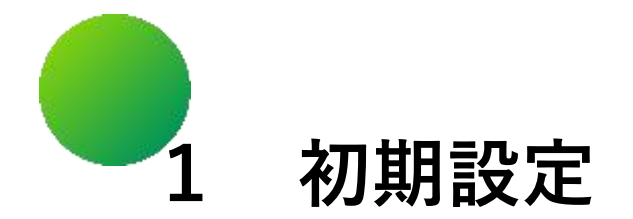

## 【電子見積・請求サービス取引開始までの流れ】

【初期設定方法】

- (1)招待メール受信
- (2)ログイン設定
- (3)会社情報の設定

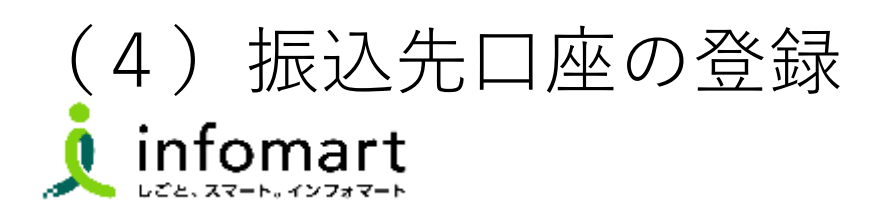

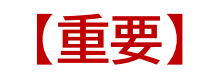

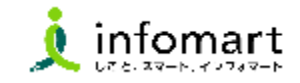

<span id="page-3-0"></span>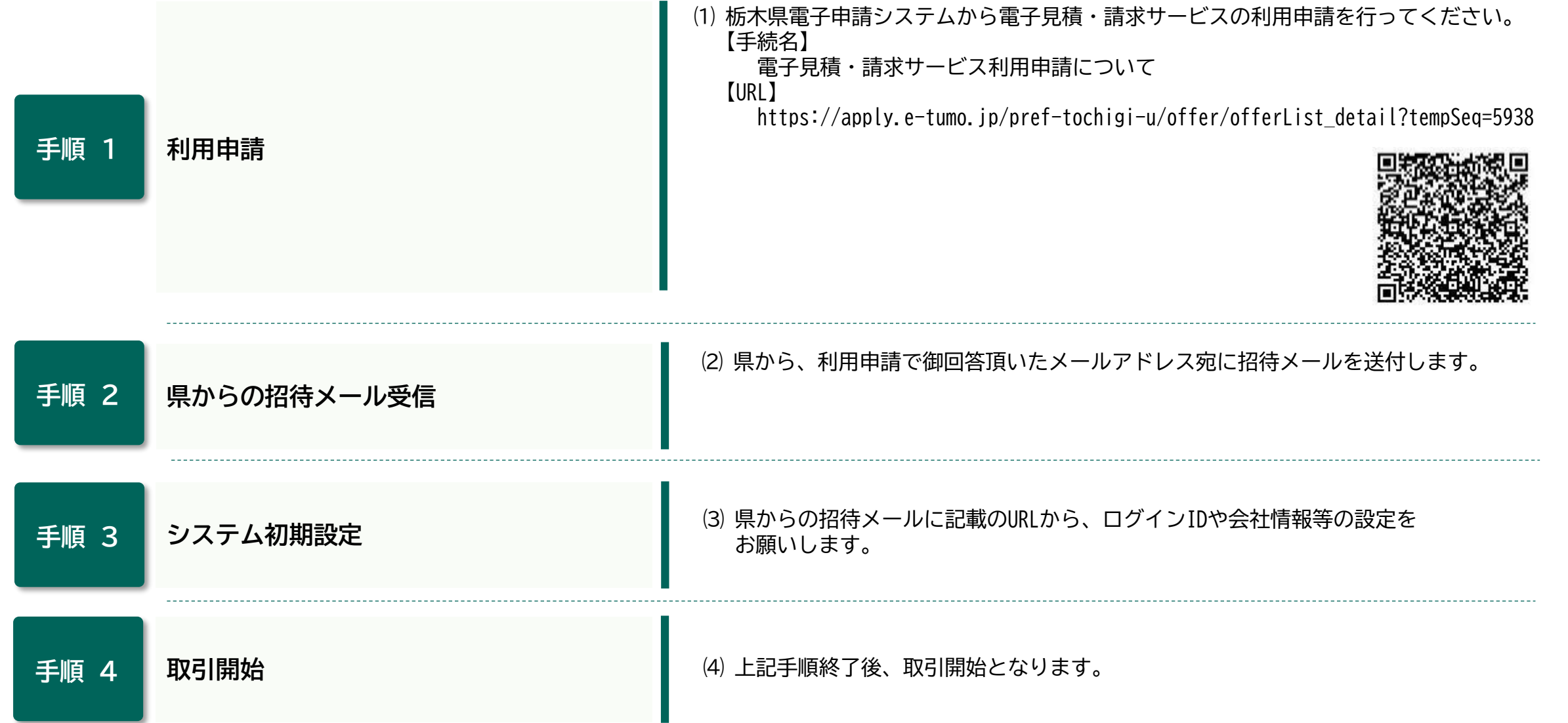

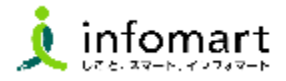

### 1 **栃木県の招待メール受信とログイン設定**

<span id="page-4-0"></span>**電子見積・請求サービスで電子取引する場合は、BtoBプラットフォーム 専用のログインID取得が必要です。 招待メールを受信し、必要情報を登録・承認することで取得できます。**

※すでにBtoBプラットフォームIDを取得している場合でも、栃木県の 招待メールを受信し、「承認」手続きが必要です。

2 **招待メール送信日について**

【送信日】**申請フォームを提出された事業者様から順次招待メールを送信します。**

【送信元アドレス】 post-master@infomart.co.jp

【件名】 【栃木県様より】請求書の電子化についてのご案内

### 3 **招待メール受信後の設定**

**❶ ご利用の手続きはこちら(無料)** をクリックします。 この先の操作方法について、「IDをお持ちでない場合」と「IDをお持ちの場 合」で方法が異なりますので、該当するページを御確認ください。 「IDをお持ちでない場合」・・・7ページ 「IDをお持ちの場合」・・・・・9ページ

<招待メールサンプル画面>

#### B6B プラットフォーム 開来

株式会社テスト事業者1201 田中 太郎様へ

**栃木県 栃木県庁様より**

BtoBプラットフォーム請求書のご招待が届きました。

#### ● コメント

このたびは、電子見積・請求サービスの利用申請をいただき、誠にあり がとうございます。

下記の「ご利用の手続きはこちら」から、ログインIDや会社情報等の初 期設定を行っていただき、サービスへの本登録をお願いします。

#### 【初期設定操作マニュアル】

 $\overline{a}$ 

初期設定方法等については、下記の県ホームページから操作マニュアル

をダウンロードいただき、御確認ください。

https://www.pref.tochigi.lg.jp/i02/denshiseikyu.html  $V = V - V - V - V$ 

ご利用の手続きはこちら(無料)

ポタンが表示されない場合は、こちらからお手続きください。

※**メールのイメージです。実際のメール文面とは異なる場合があります。**

続く

## **【初期設定方法】⑵ログイン設定 <プラットフォームIDをお持ちでない場合>**

<span id="page-5-0"></span> $\Box$ 

❶

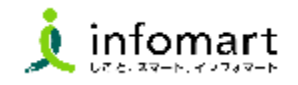

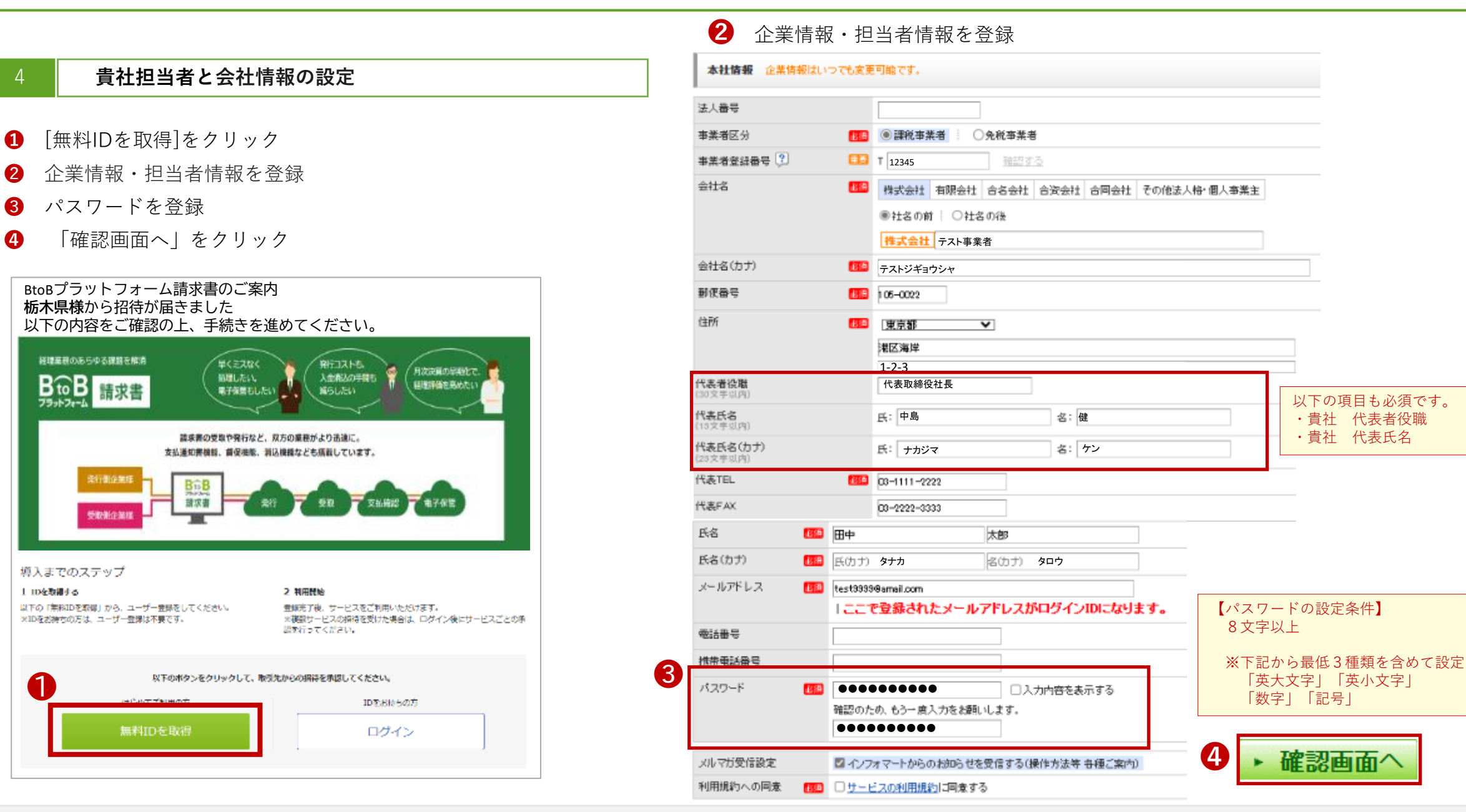

 $\Box$ 

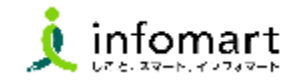

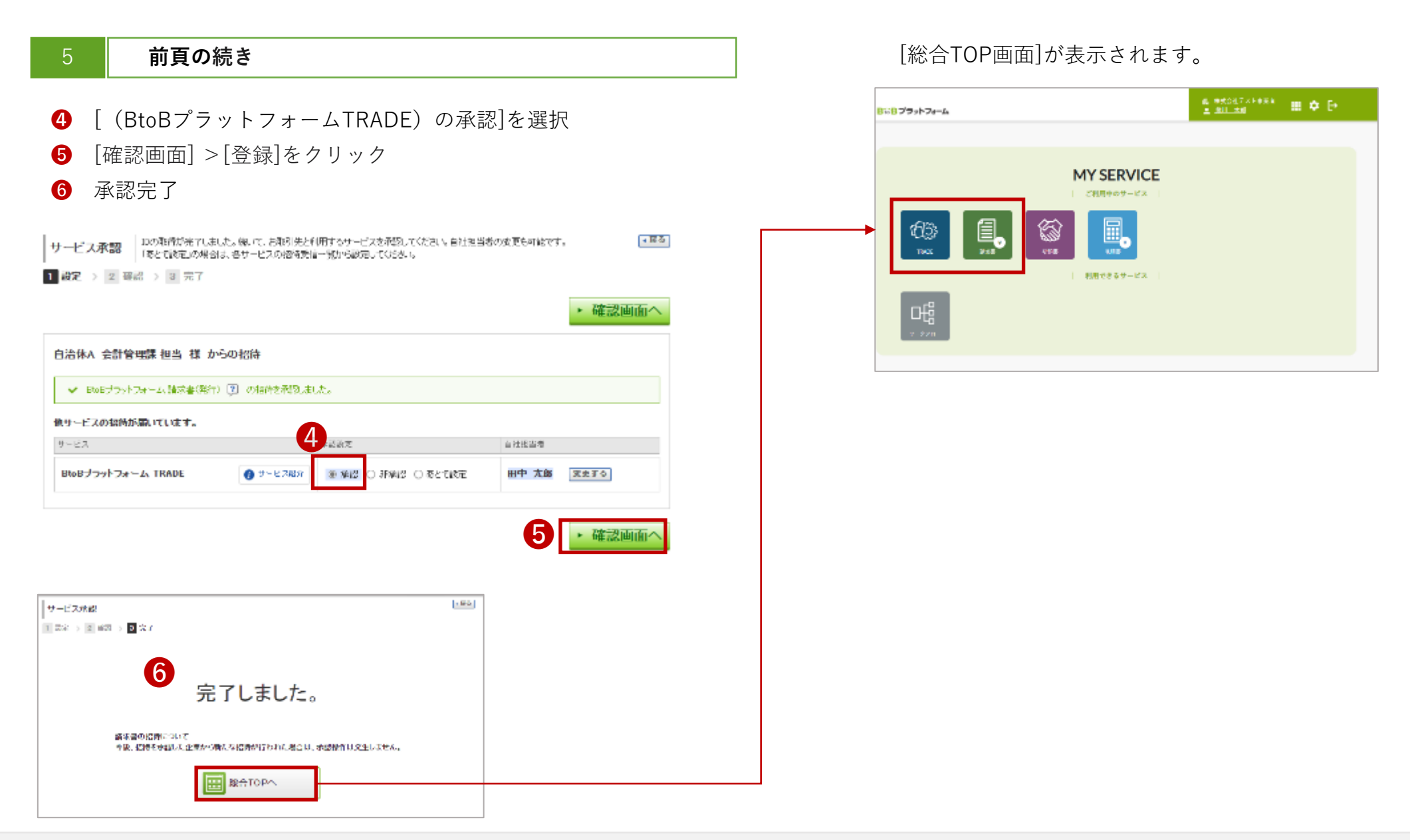

#### <span id="page-7-0"></span> $\Box$ **【初期設定方法】⑵ログイン設定 <すでにIDをお持ちの場合>**

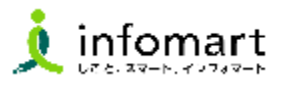

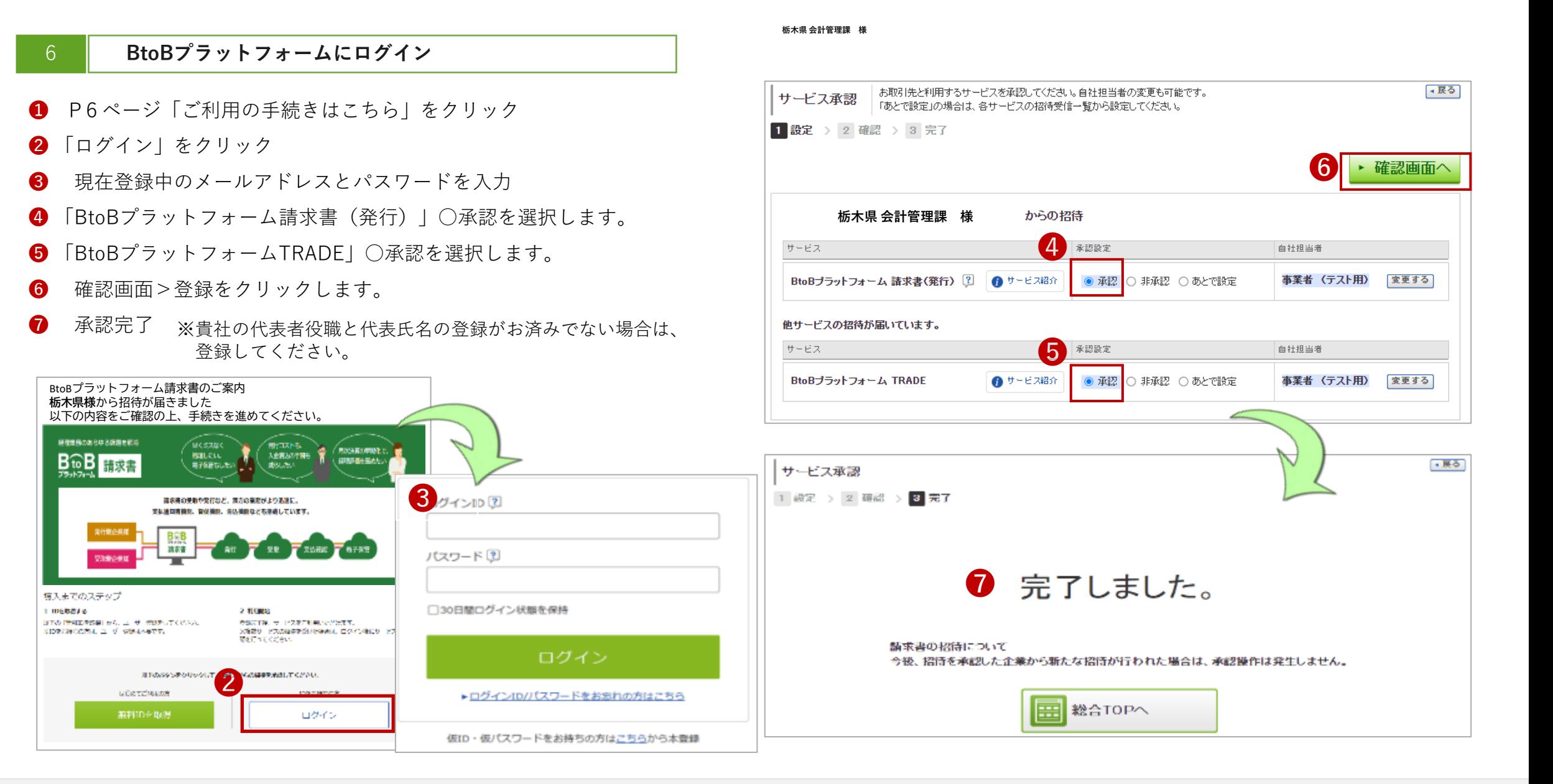

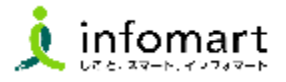

<span id="page-8-0"></span>1 **会社情報の登録~確認**

●「♡」をクリックし、2「社員・権限設定」を選択

### **<総合TOP画面>**

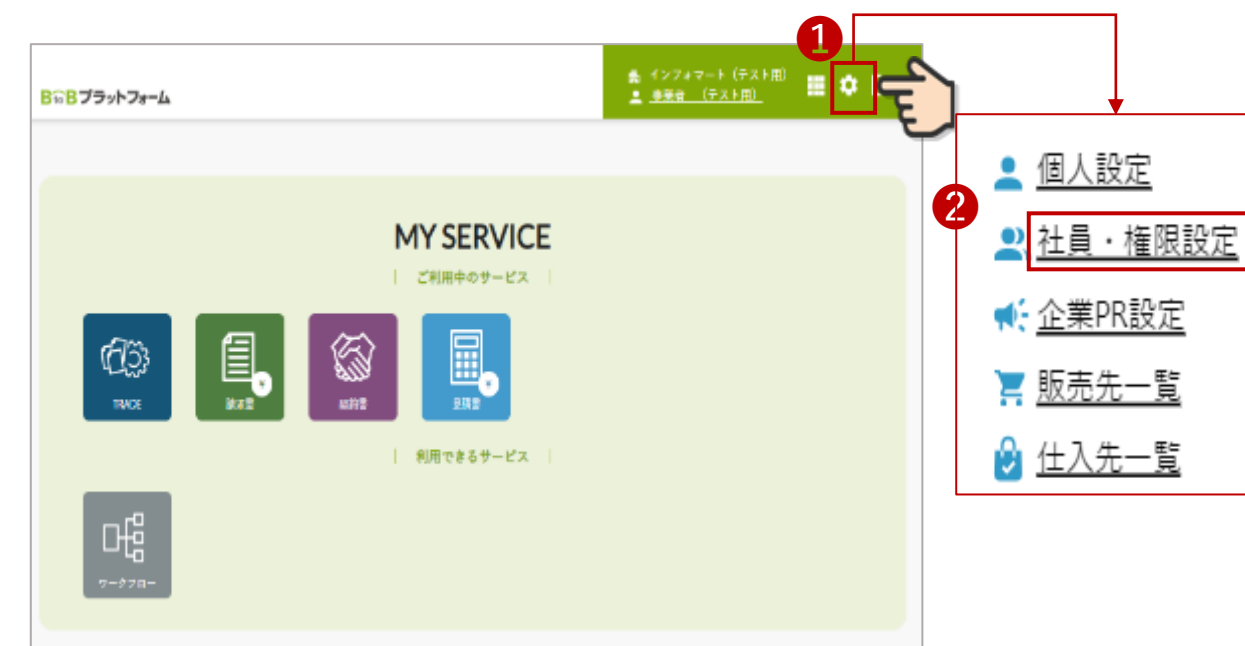

- **❸** 「会社・組織・権限設定」画面を選択
- ❹ 「会社概要変更」をクリックします

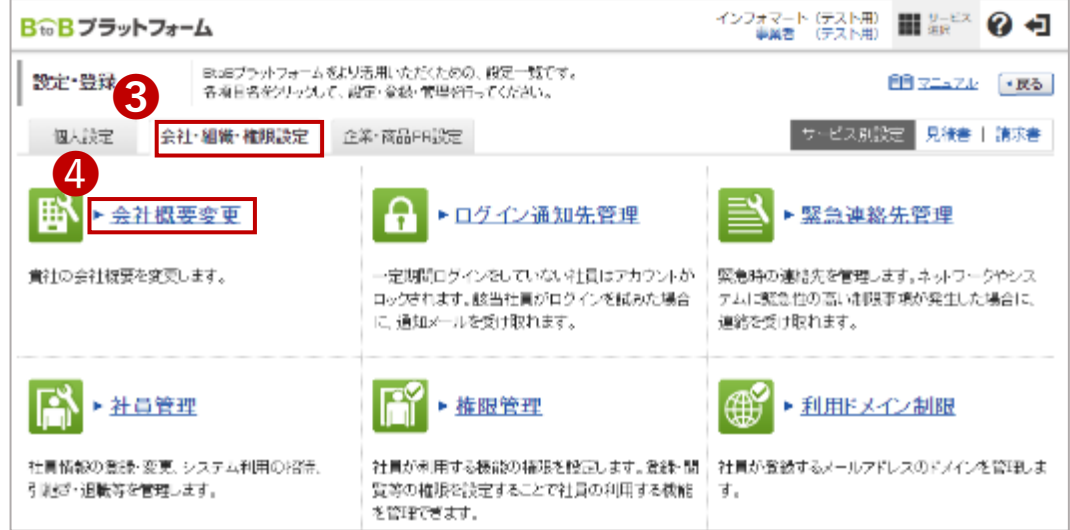

続く

#### $\blacksquare$ **【初期設定方法】⑶会社情報の設定**

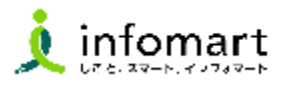

### 2 **会社情報の登録~確認**

**見積書や請求書に表示される貴社会社情報の設定です。**

❺ 必要事項を入力します。

代表者役職、代表氏名も必須です。

入力完了後、 ▶ 確認画面へ → ▶ 登録する をクリックして **登録を完了します。**

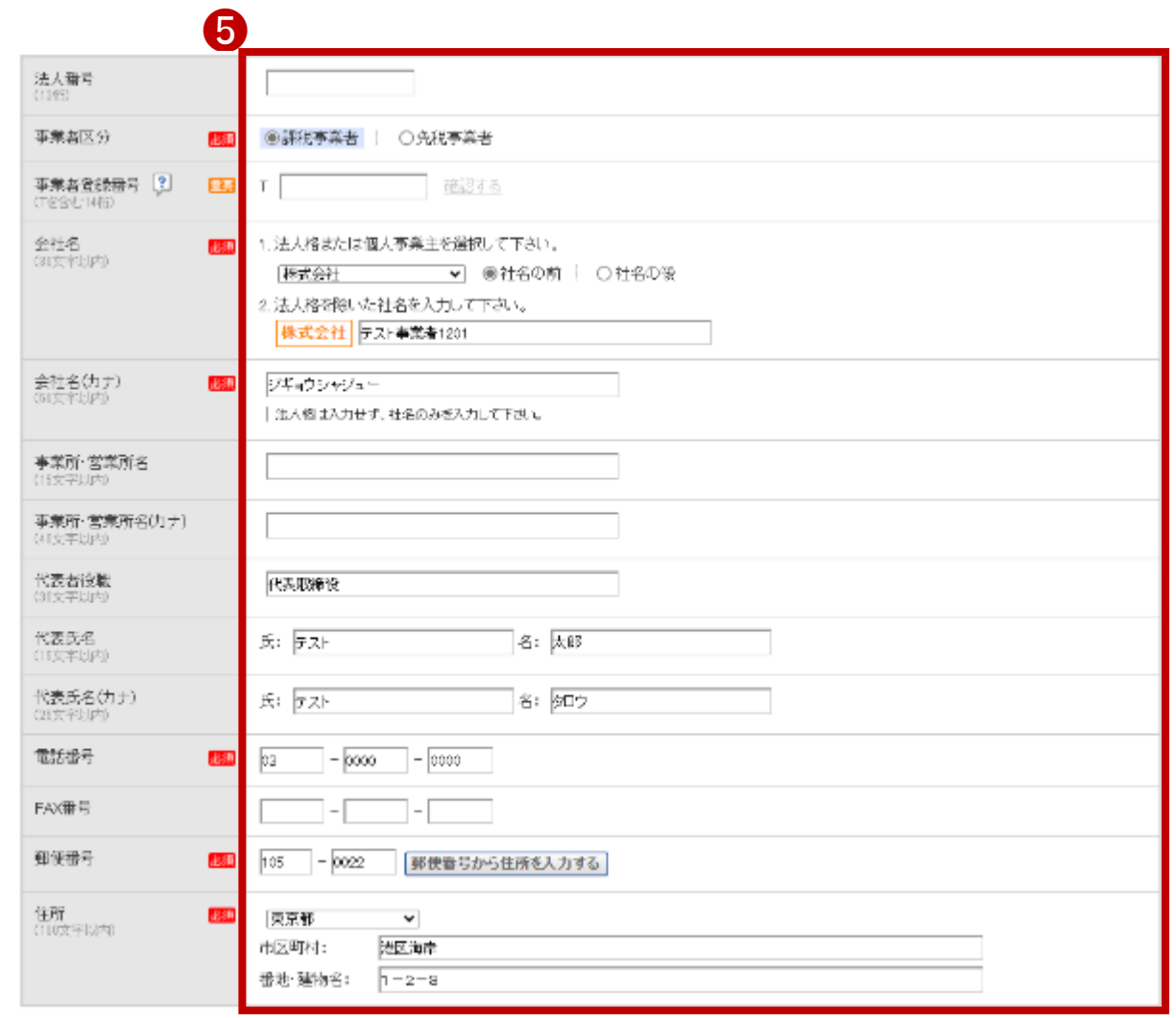

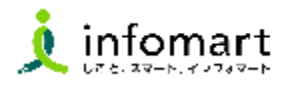

<span id="page-10-0"></span>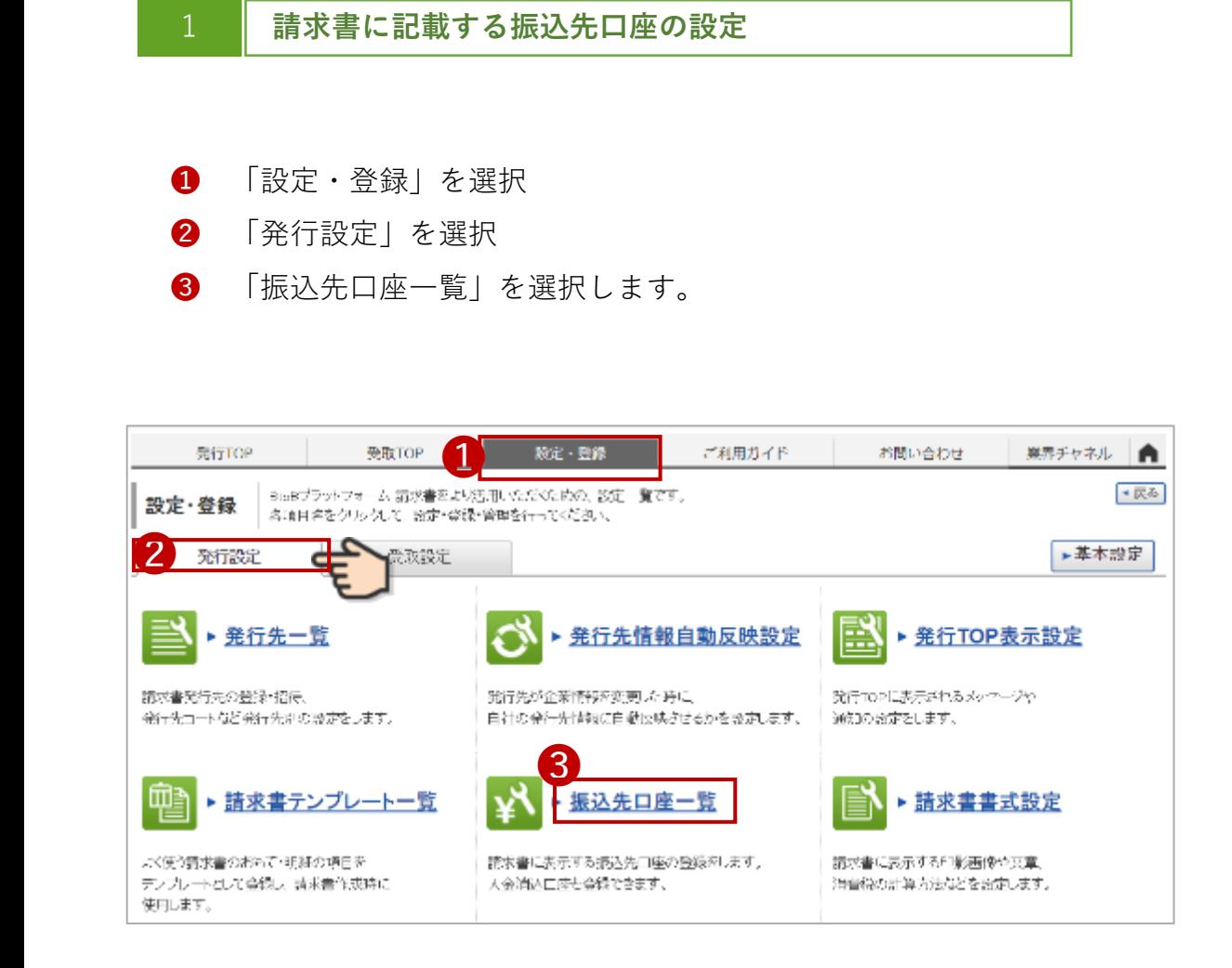

- 「口座を新規登録する」を選択します。
- ❺ 「振込先」を入力後、 ・ ■■■■ ト 登録する をクリックして完了です。

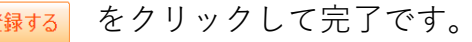

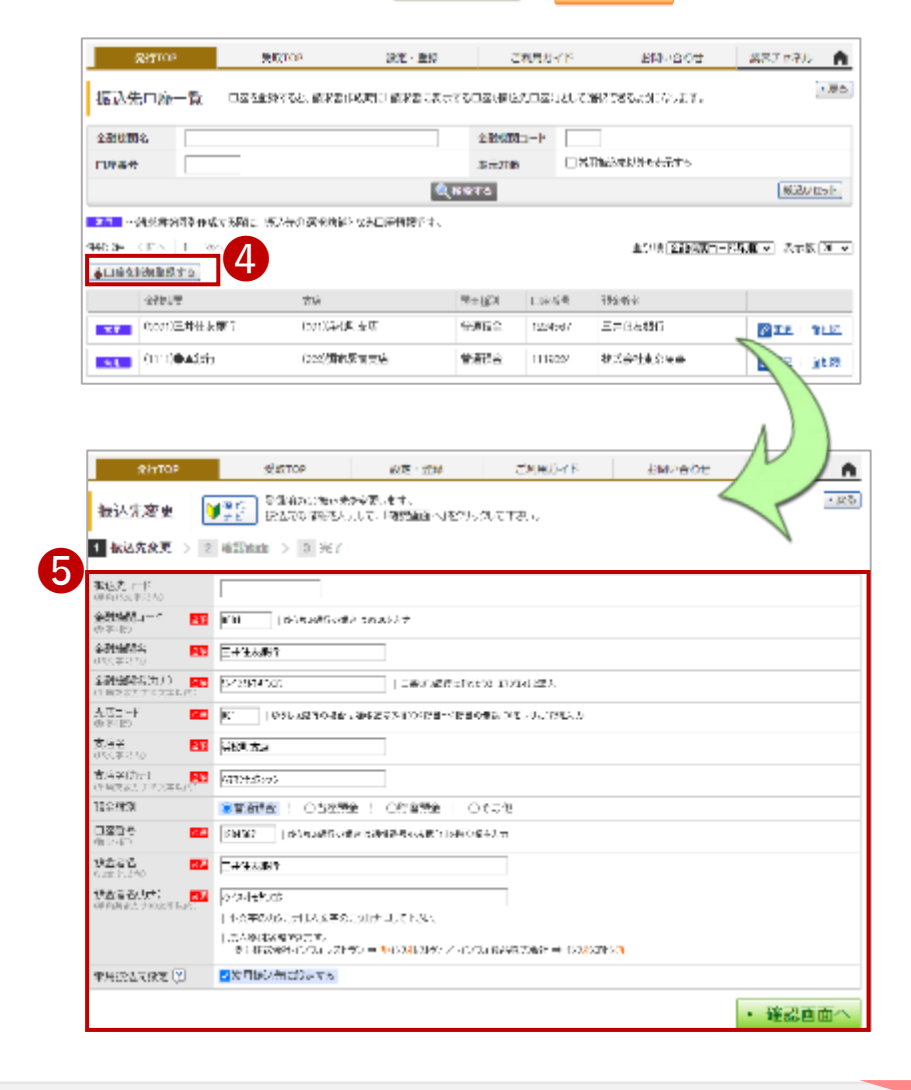

続く

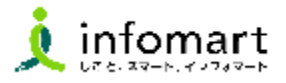

### **請求書に記載する振込先口座の設定**

- 「設定・登録」を選択
- 「発行設定」を選択
- 8 「請求書書式設定」を選択します。

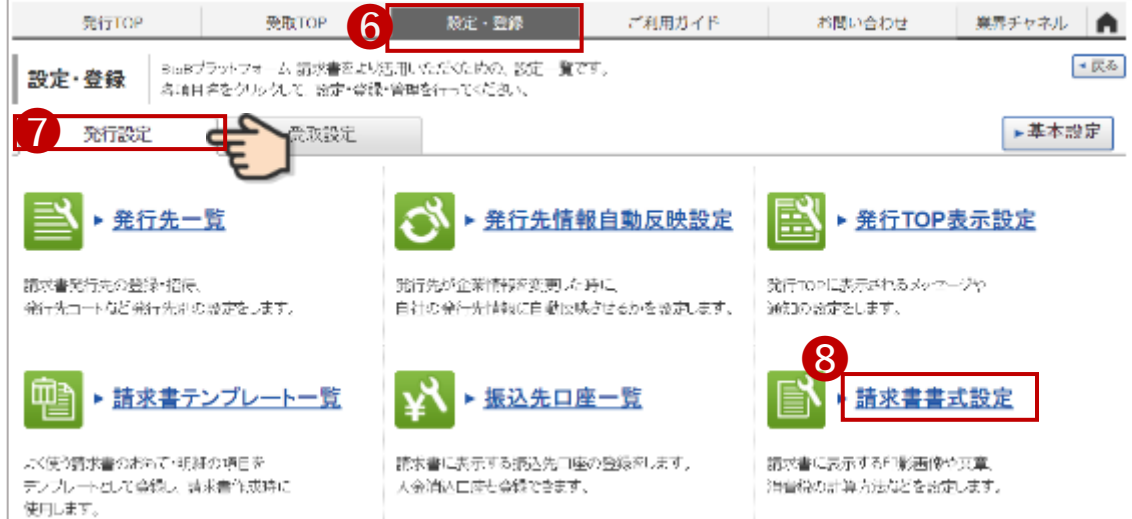

- 「自社設定の書式」を選択します。
- 「請求書書式設定を新規登録する」をクリック

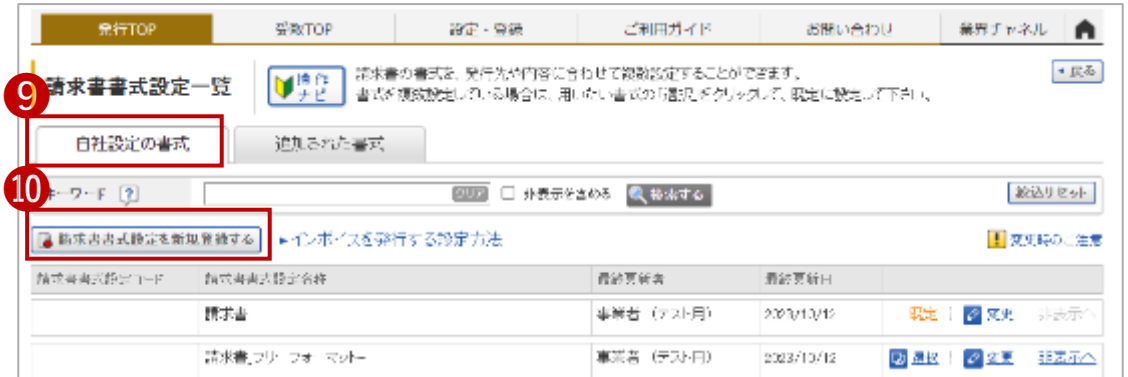

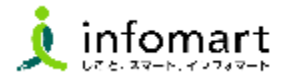

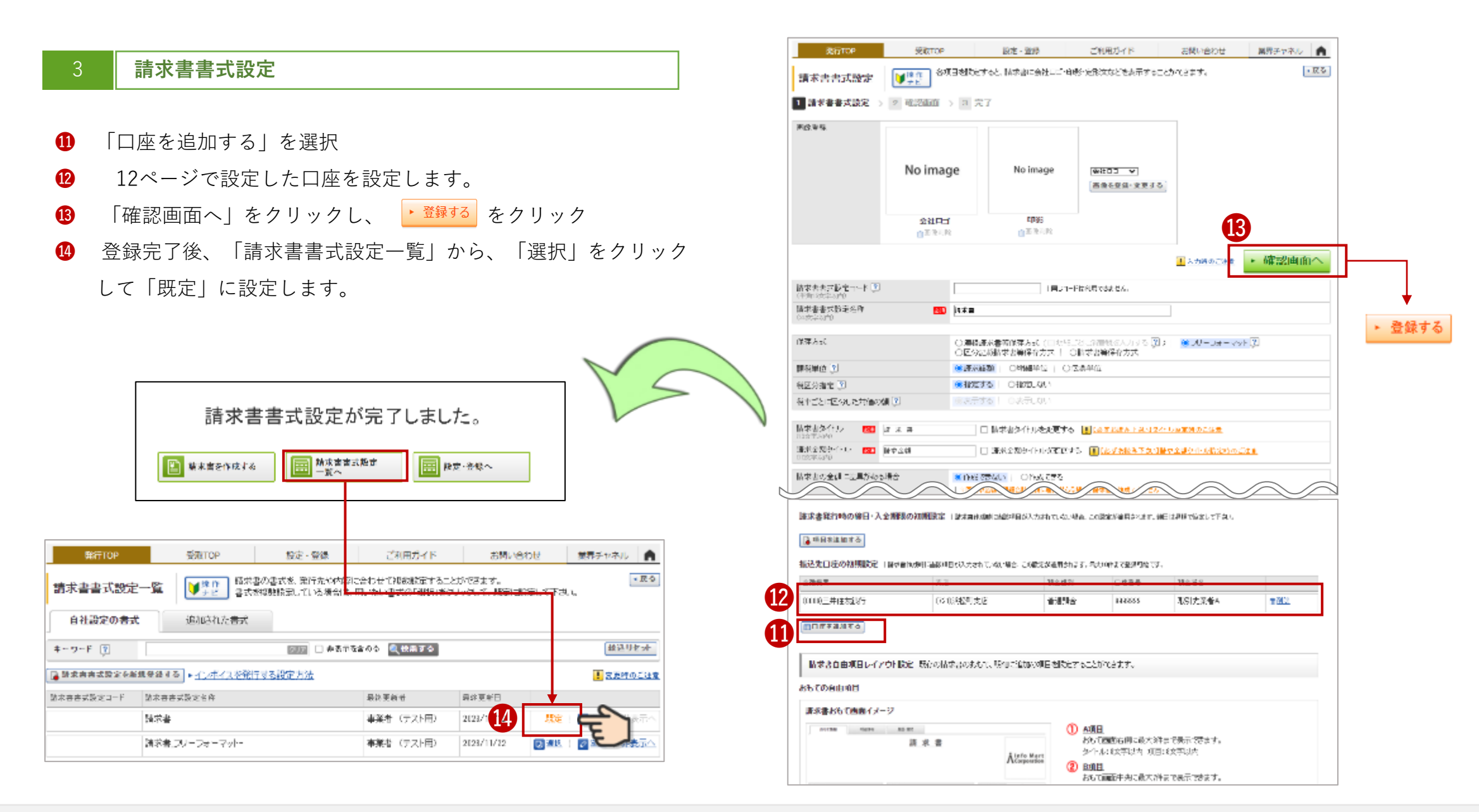

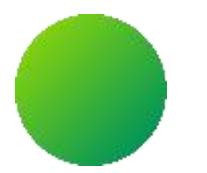

## **2 取引について**

【取引全体イメージ】 【各帳票様式の注意事項と必須項目について】 (1)見積書について (2)納品書・検査調書について (3)請求書 おもてについて (4)請求書 明細について

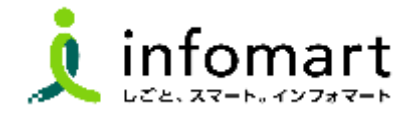

<span id="page-14-0"></span> $\blacksquare$ **【取引全体図 イメージ】**

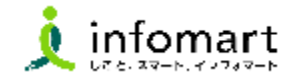

県が送付する「見積依頼書」から電子取引を開始します。事業者様は、本システムで見積依頼書を確認し、見積依頼書を引用して見積書 を作成します。そして、県はその見積書から発注書を作成します。

見積依頼書をもとに各帳票を作成し、各帳票をキャッチボール方式で取引する仕組みです。

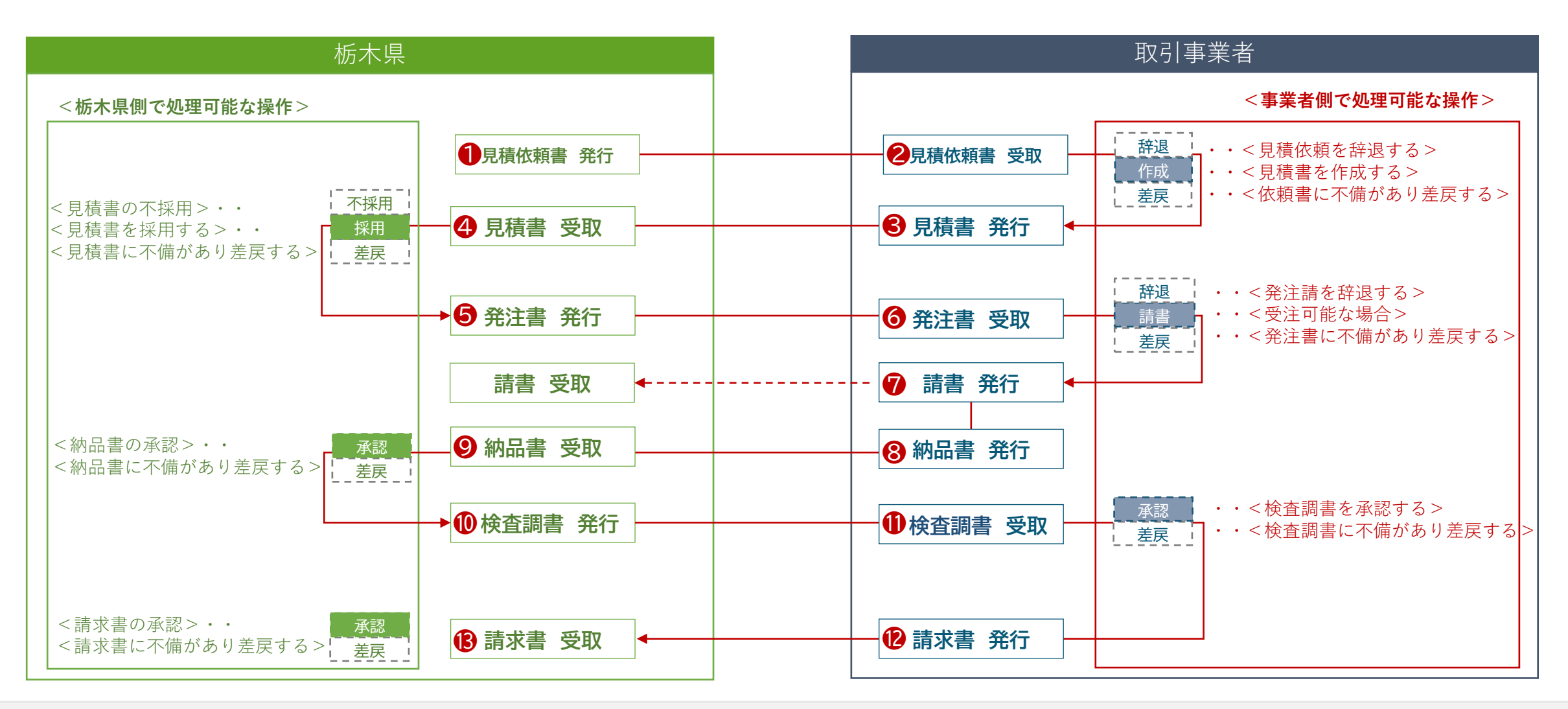

**【各帳票様式の注意事項と必須項目について】⑴見積書について**

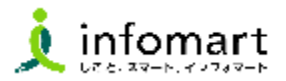

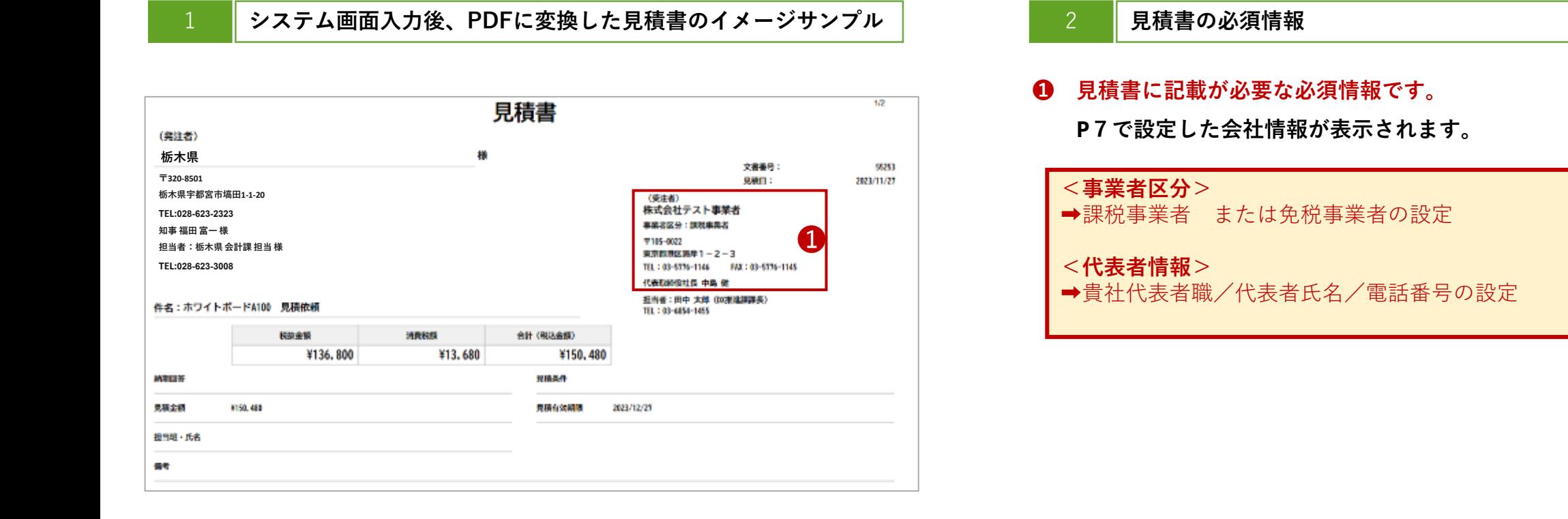

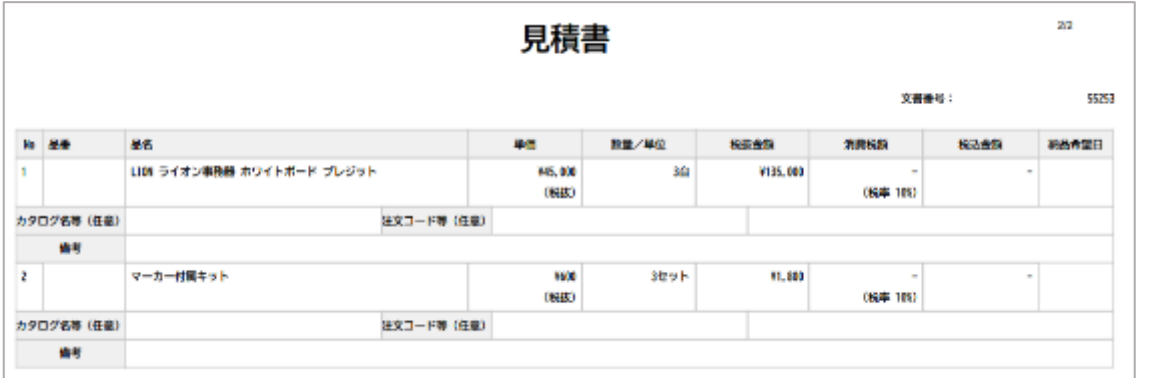

<span id="page-15-0"></span> $\blacksquare$ 

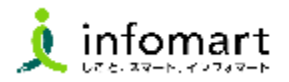

<span id="page-16-0"></span>1 **システム画面入力後、PDF変換した納品書のイメージサンプル**

**❶ 納品書(または完了報告書)発行は必須です。発注請書を引用し、 納品書に変換します。**

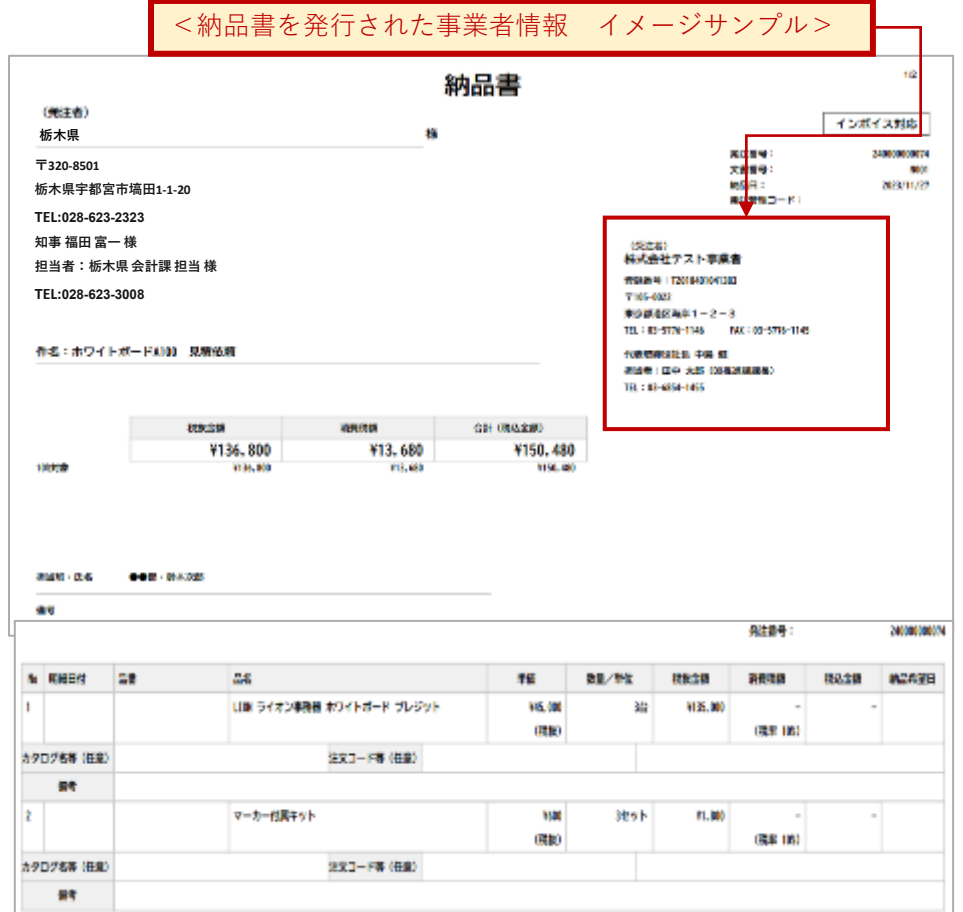

### 2 **栃木県から発行された検査調書をPDF変換したイメージサンプル**

**❶ 県から発行された検査調書を確認・承認をします。 承認後、請求書を作成できます。**

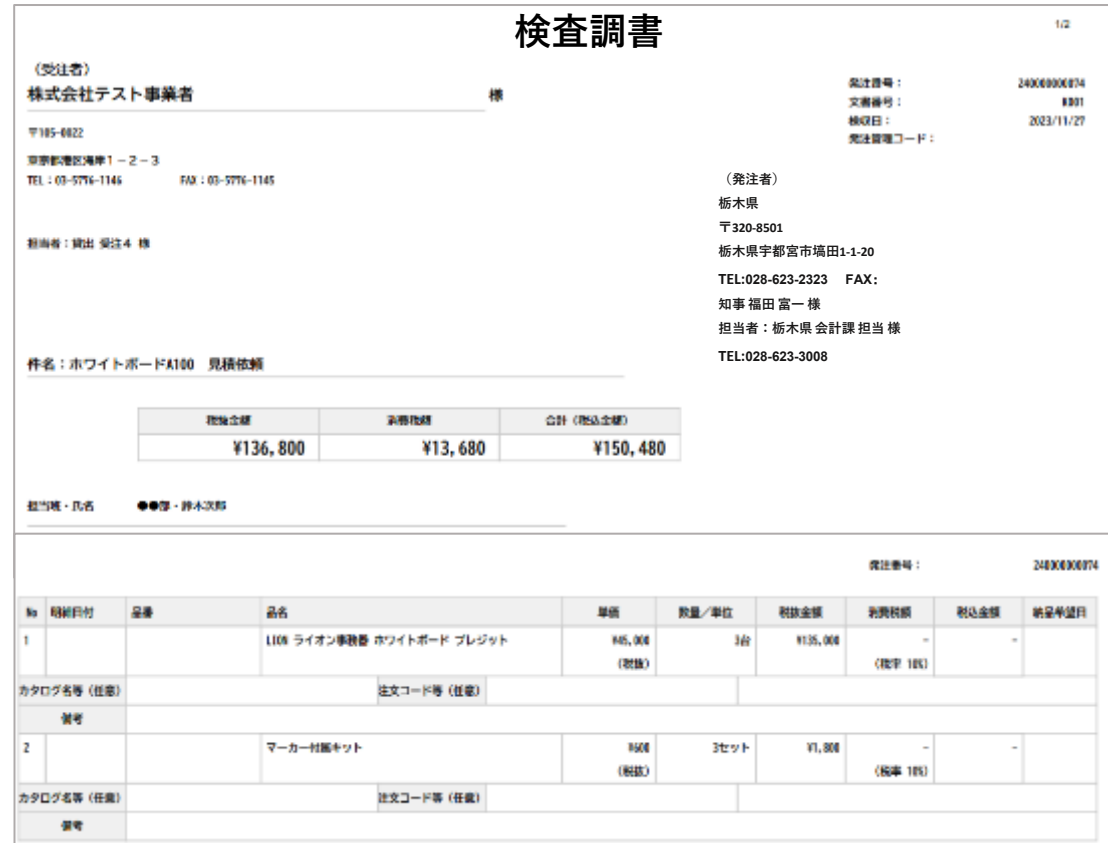

<span id="page-17-0"></span>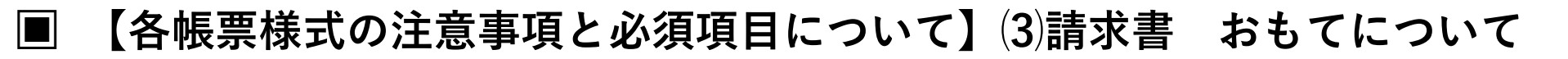

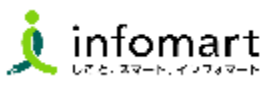

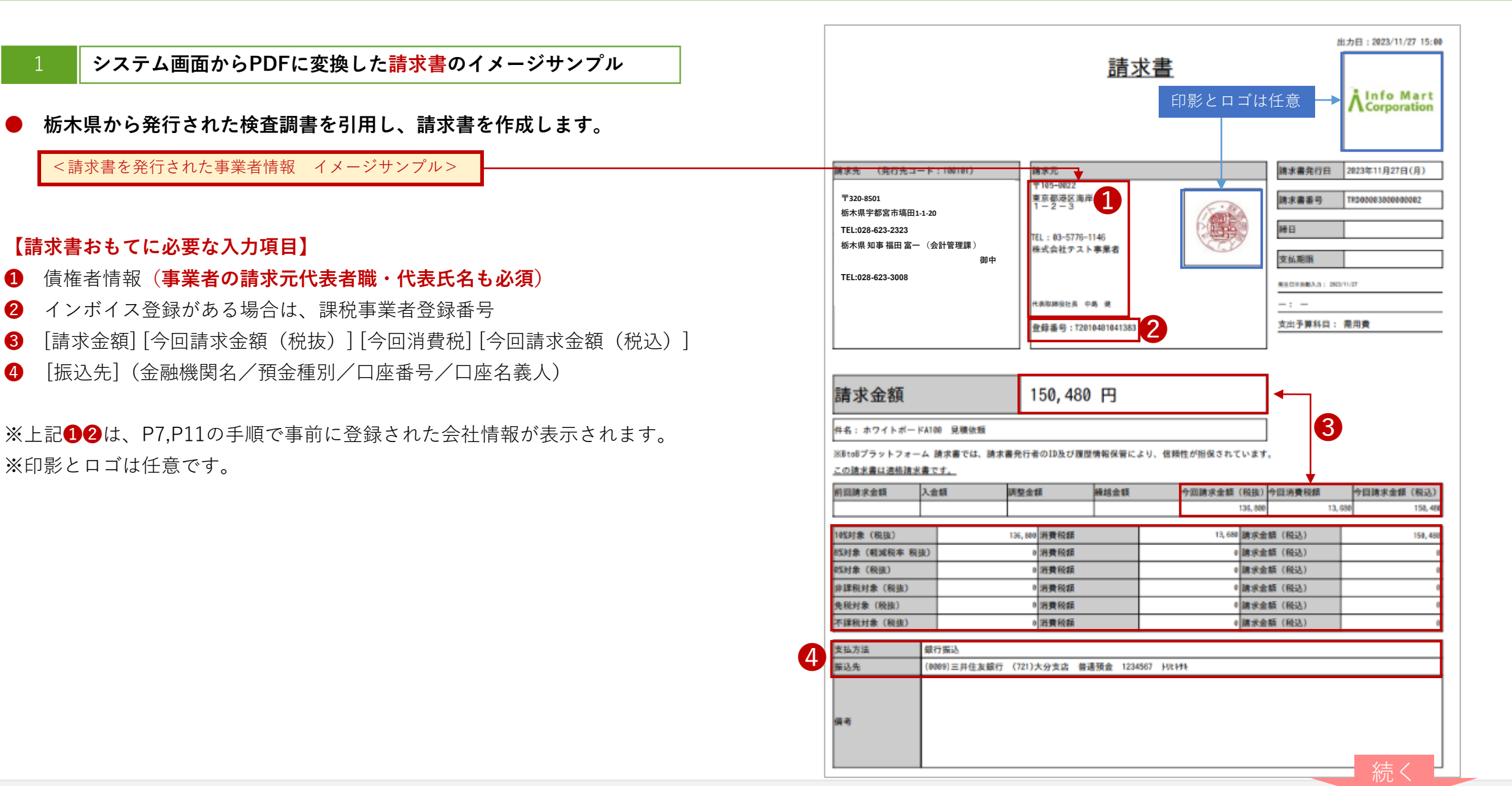

<span id="page-18-0"></span>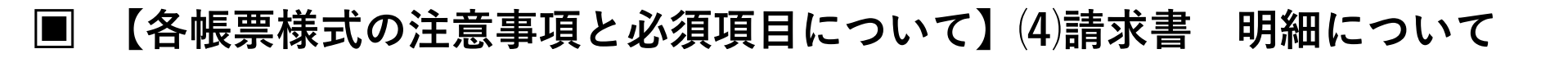

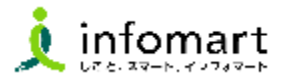

### 1 **システム画面からPDFに変換した請求書のイメージサンプル**

### **【請求書明細に必要な入力項目】**

- ❶ 明細日付(取引年月日)
- 明細項目(商品名を入力します)
- ❸ 単価
- ❹ 数量
- ❺ 単位
- ❻ 金額

【消費税計算について】

電子請求書で対応可能な消費税計算方法は、以下の通りです。

- 【課税単位】 請求総額/明細単位
- 【課税区分】 課税、非課税、免税、不課税
- 【税率】 0、5、8、10 %

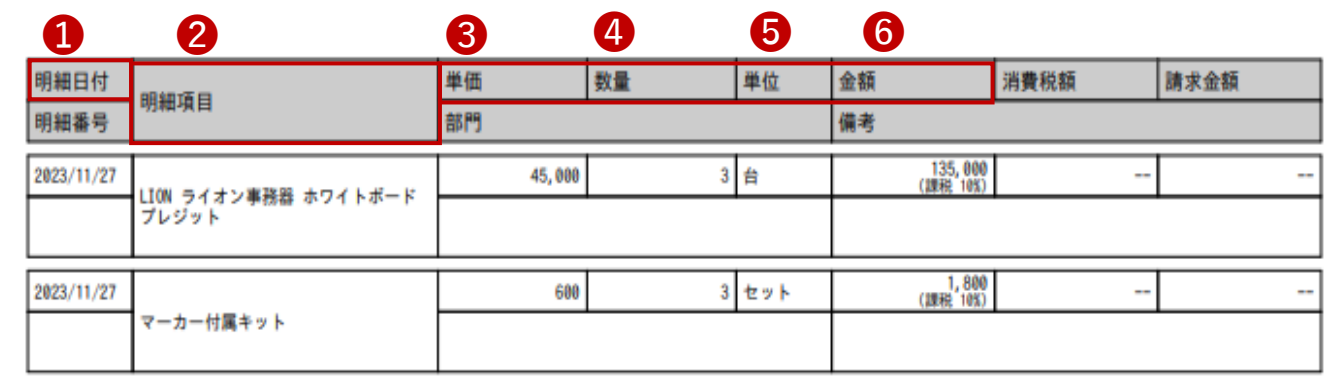

※上記、請求書の明細サンプルは、消費税計算の設定を請求総額単位で 設定しているケースです。

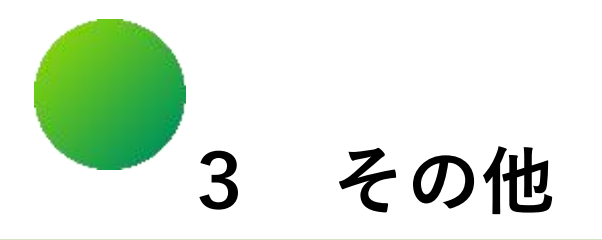

## 【その他の設定方法】 (1)ログイン方法 (2)複数の社員で利用する場合の設定方法 (3)メール受信拒否設定(運営会社からのメルマガ等) (4)請求書への代表者印設定方法

### <span id="page-20-0"></span> $\Box$ **【その他の設定方法】⑴ログイン方法**

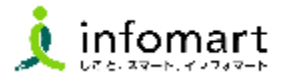

### **ログイン方法**

- インターネットに接続し、 検索ワード「インフォマート ログイン」で検索します。
- 下記ログインをクリックします [\(https://www.infomart.co.jp/](https://www.infomart.co.jp/))

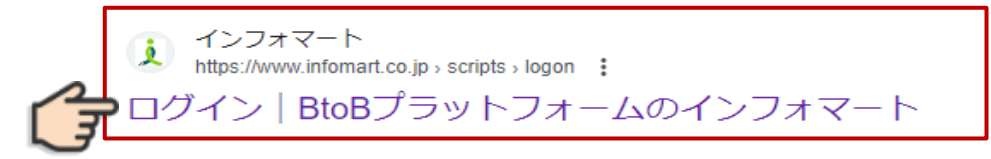

- ログインIDとパスワードを入力します。
- BtoBプラットフォーム総合TOPが表示されます。

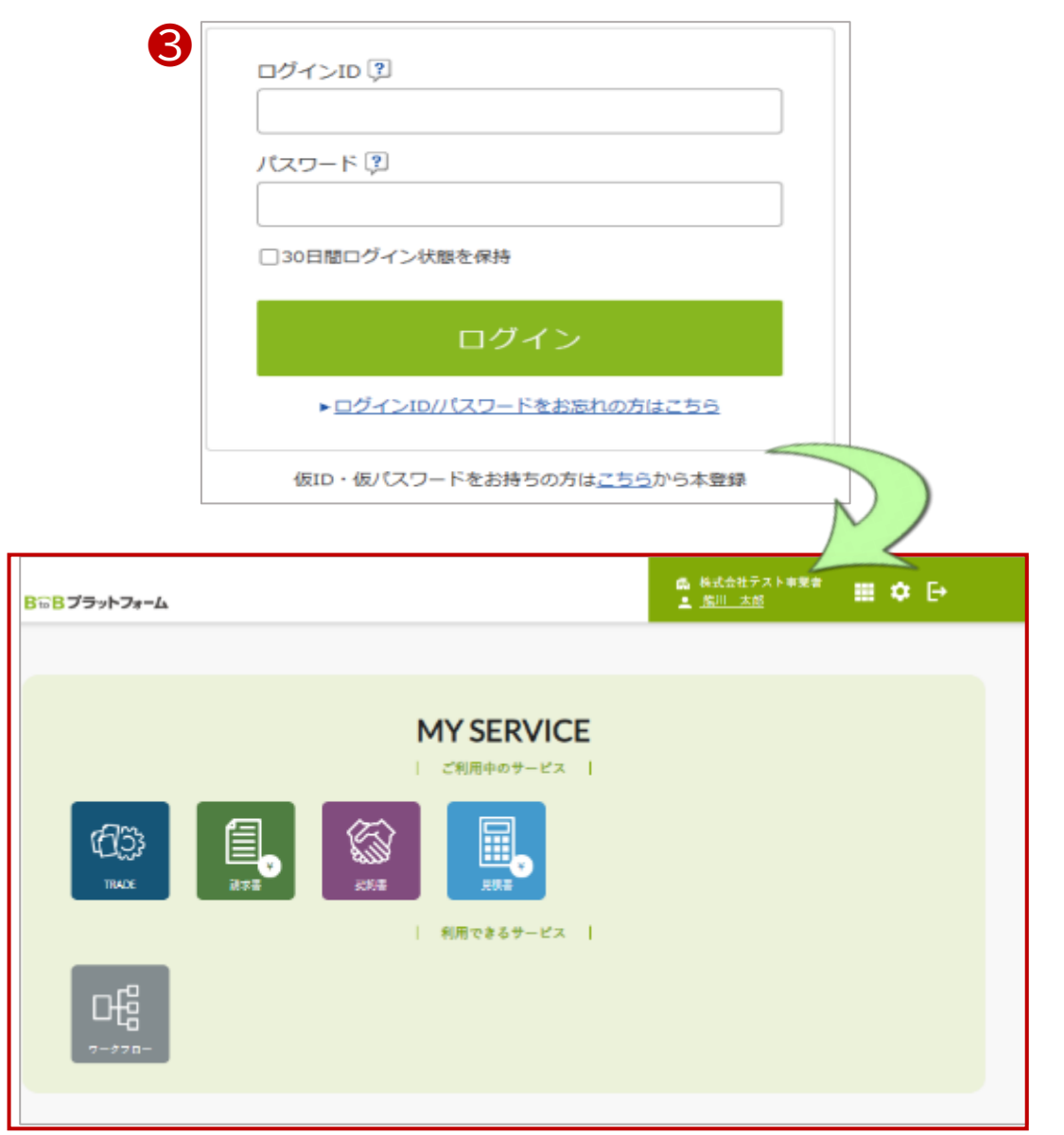

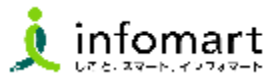

### <span id="page-21-0"></span>1 **複数の社員で利用する場合の設定方法**

**複数の社員で利用する場合は、社員情報を登録し「招待」を 行うことで社員を追加することができます。**

- **❶** 「社員を招待する」をクリックします。
- **❷** 社員情報を登録して、招待します。

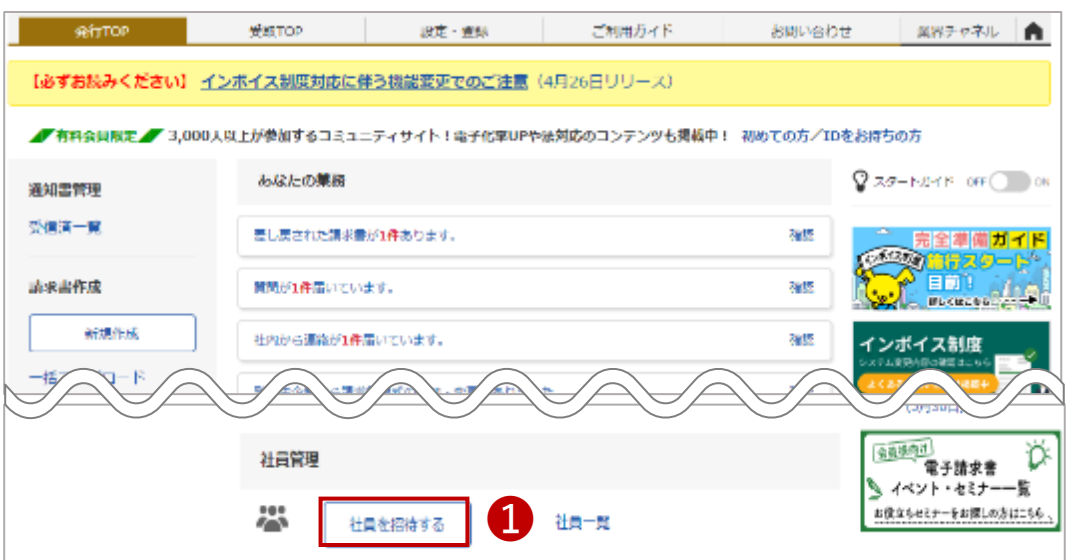

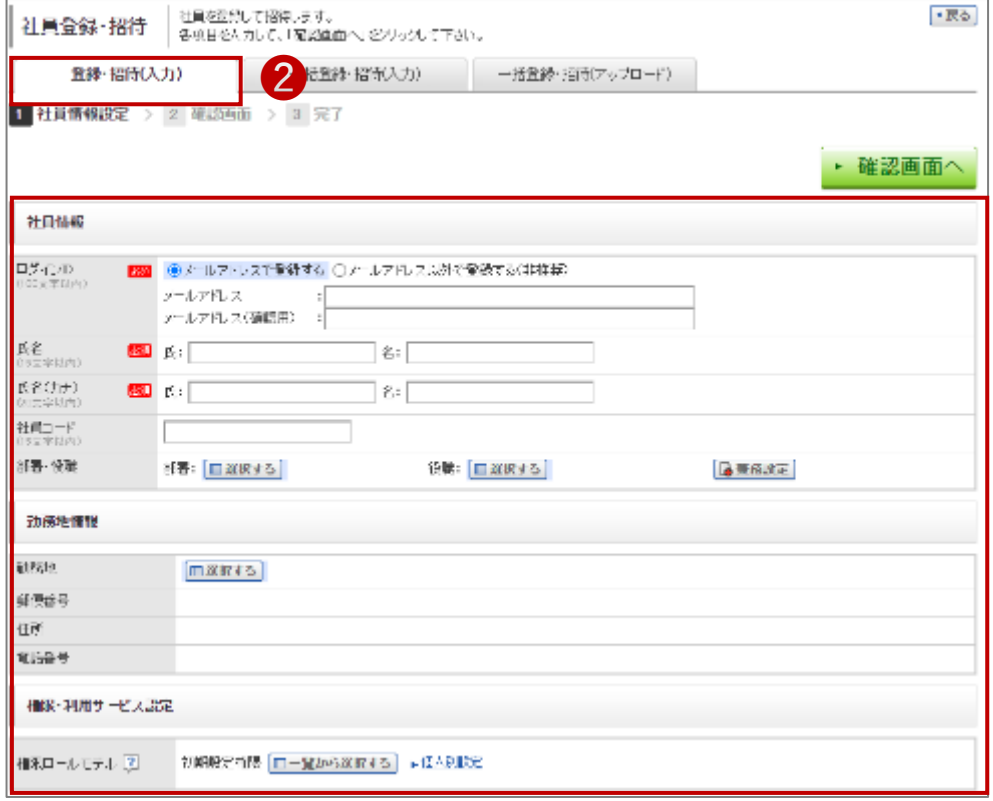

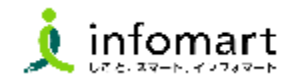

### <span id="page-22-0"></span>1 **メール受信を設定します**

**BtoBプラットフォームのメールマガジンや、各種ご案内メールの受信 設定です。不要なメール案内を「受け取らない」設定が可能です。**

❶「サービス選択」をクリックして、下記の画面を表示します。 ■ 「設定・登録」をクリックします。

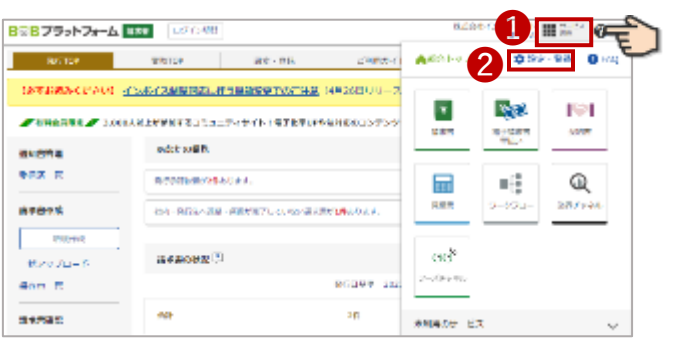

❸「個人設定」をクリックして、下記の画面を表示します。 ■「メール受信設定」をクリックします。

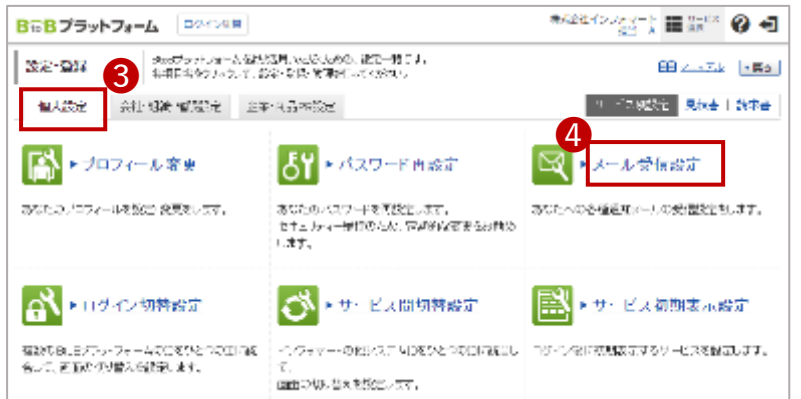

下記は、BtoBプラットフォームのメールマガジンのご案内メール受信設定の 画面です。「受け取らない」を選択し、 · #認問面へ をクリック後 • 登録する をクリックして設定完了します。

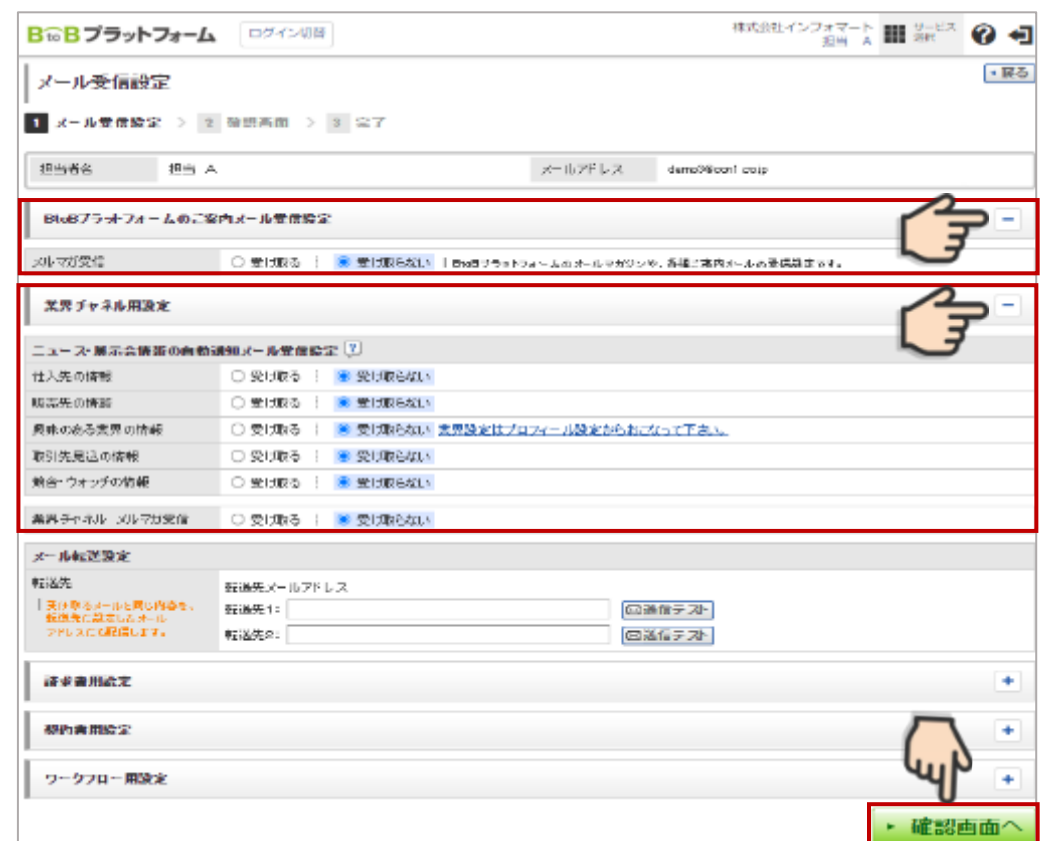

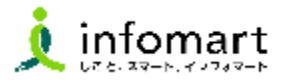

### <span id="page-23-0"></span>1 **請求書に代表者印を設定**

**必要に応じて印影登録することができます。**

※栃木県に発行する電子請求書については、代表者印は必須ではありません。

### ❶ 「印影」を選択

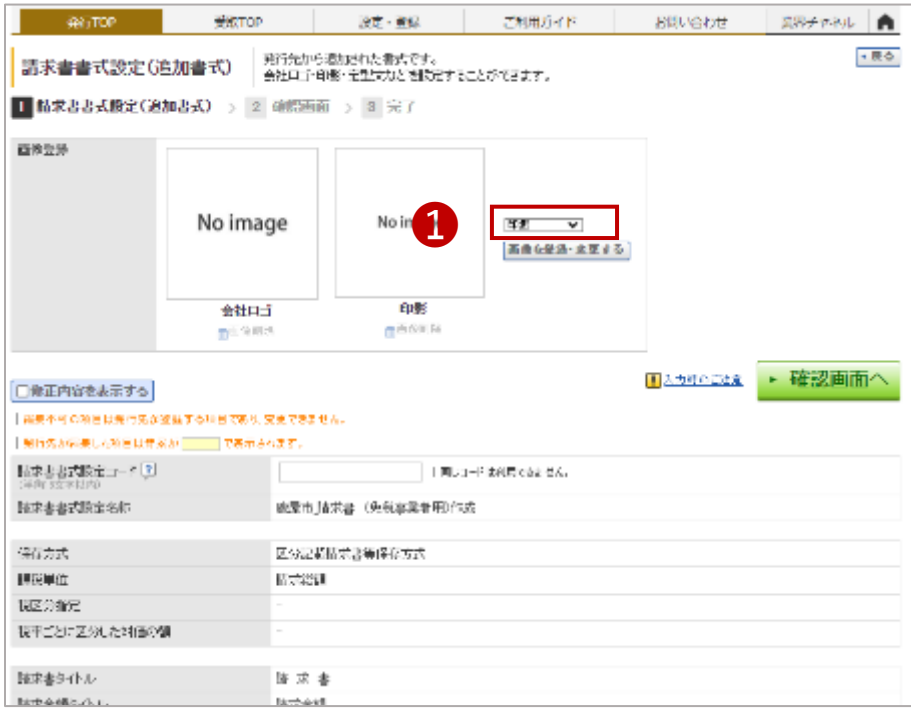

- 「画像ファイルをセットし、アップロード」します。
- ❸ 「自動調整」でサイズ調整します。
- ❹ 「確認画面へ」を選択して「登録する」で完了します。

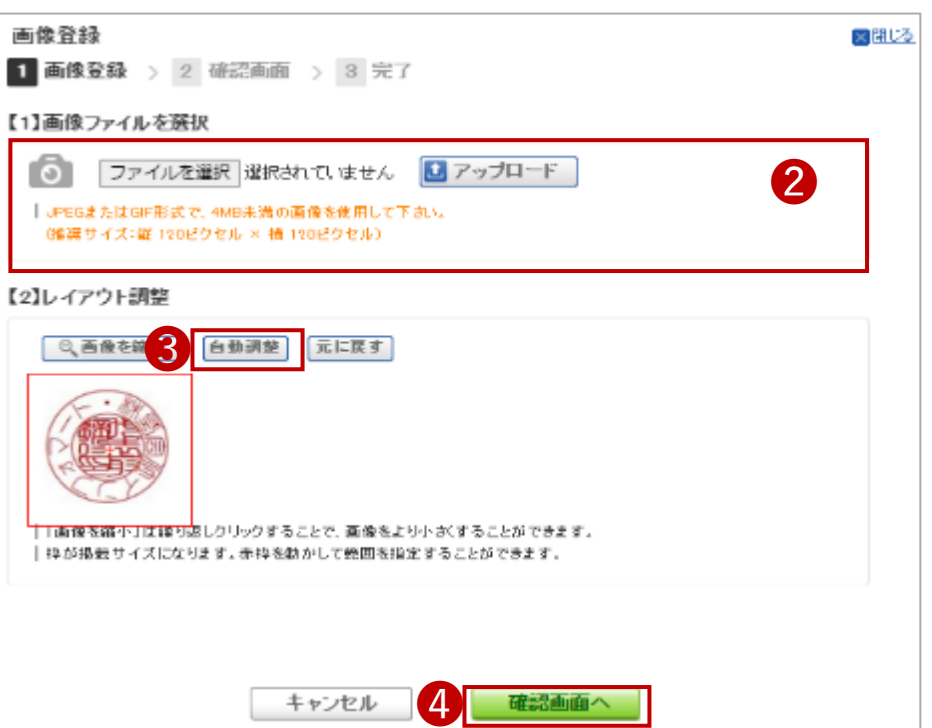

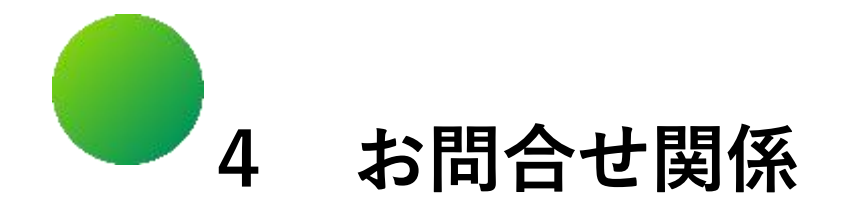

# (1)操作マニュアル・メールフォームによるお問合せ (2)お問合せ先

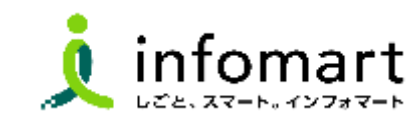

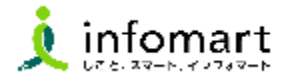

<span id="page-25-0"></span>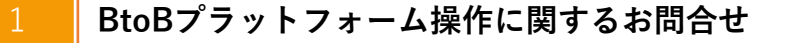

- 操作マニュアルを確認します。
- よくある質問を確認します。
- 「お問い合わせフォームはこちら」から問い合わせも可能です。

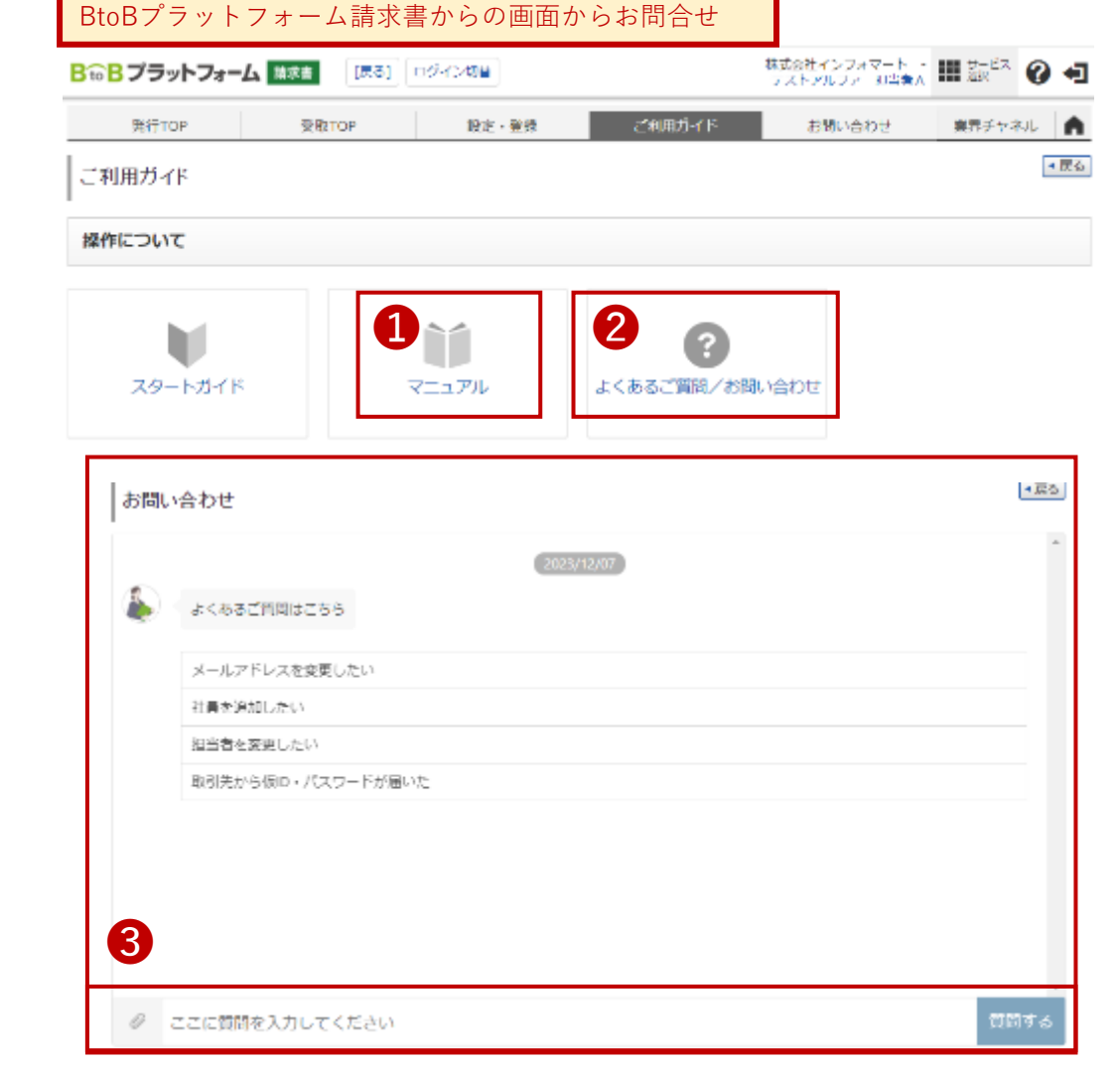

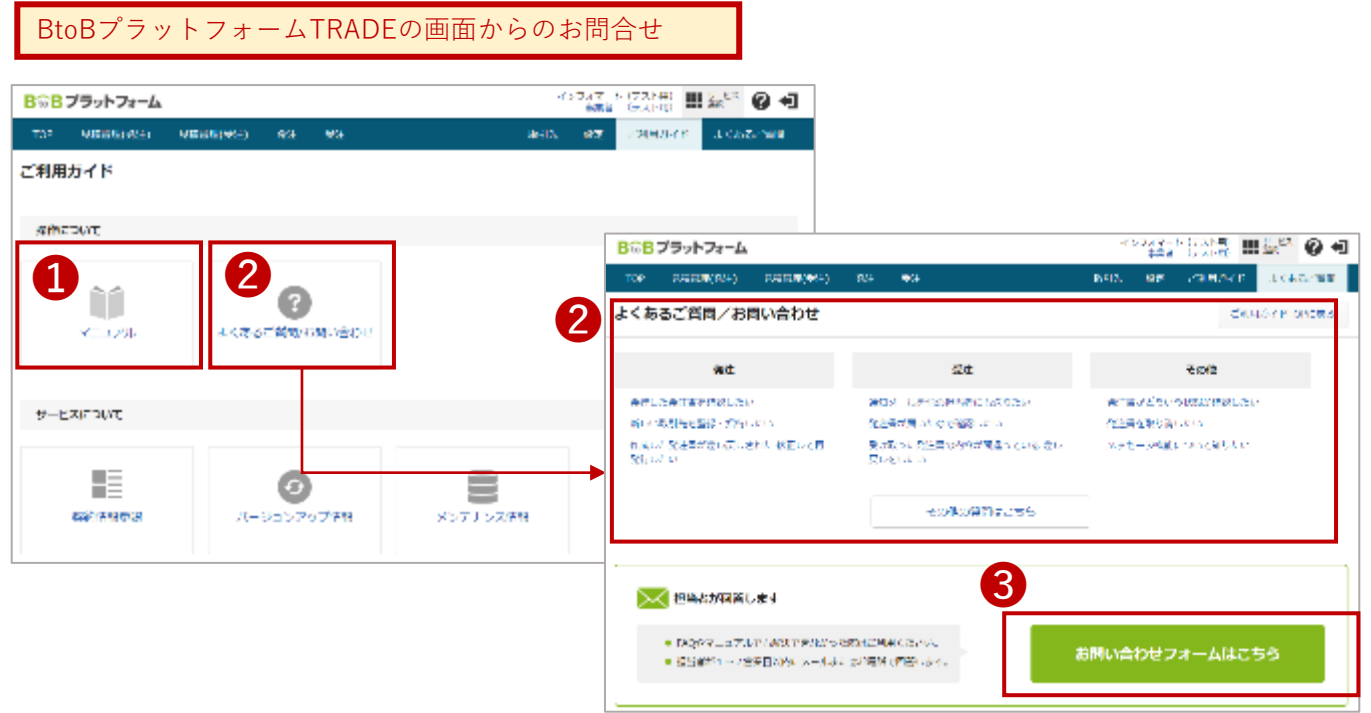

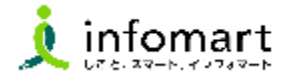

## <span id="page-26-0"></span>1 **栃木県へのお問合せ**

⑴ 電子見積・請求サービスの運用に関するお問合せ

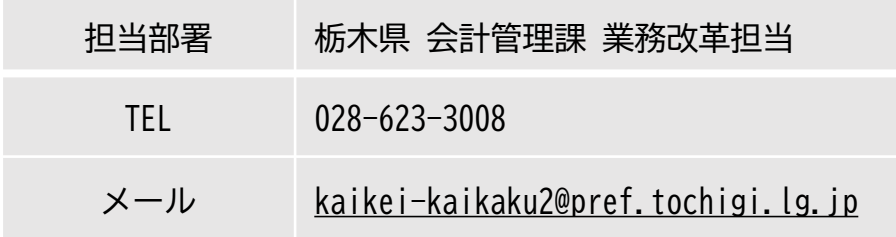

## 2 **(運営会社)㈱インフォマートへの問合せ**

⑴ BtoBプラットフォームに関する操作のみ

**【栃木県との取引に必要な初期設定に関する問合せ】**

**❶電話による問合せ ・栃木県専用ダイヤル 0120-982ー153**

**・期間:令和6年2月13日(火)~2月27日(火) 平日10時~12時/13時~17時**

**・運営会社:(株)インフォマート**

**❷電話以外の問合せ:前頁記載の方法で問合せください。**